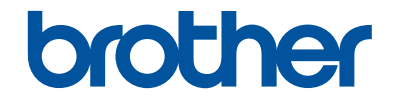

# **かんたん操作ガイド**

**DCP-J528N DCP-J915N DCP-J928N MFC-J905N** 

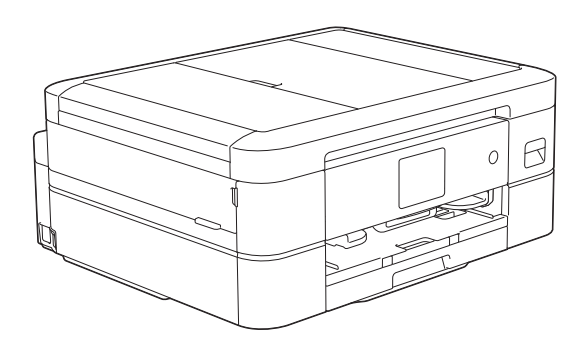

本書はいつでも手に取って見ることができるように、本製品の近くに置いてください。

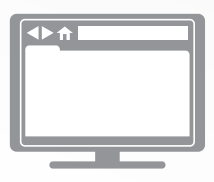

**オンラインユーザーズガイド** 本書で説明されていない機能、および仕様情報につ いては「オンラインユーザーズガイド」をご覧くだ さい。 [support.brother.co.jp/j/d/b4m2/](https://support.brother.co.jp/j/d/b4m2/)

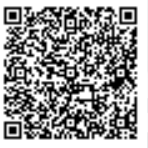

# **マニュアルの構成**

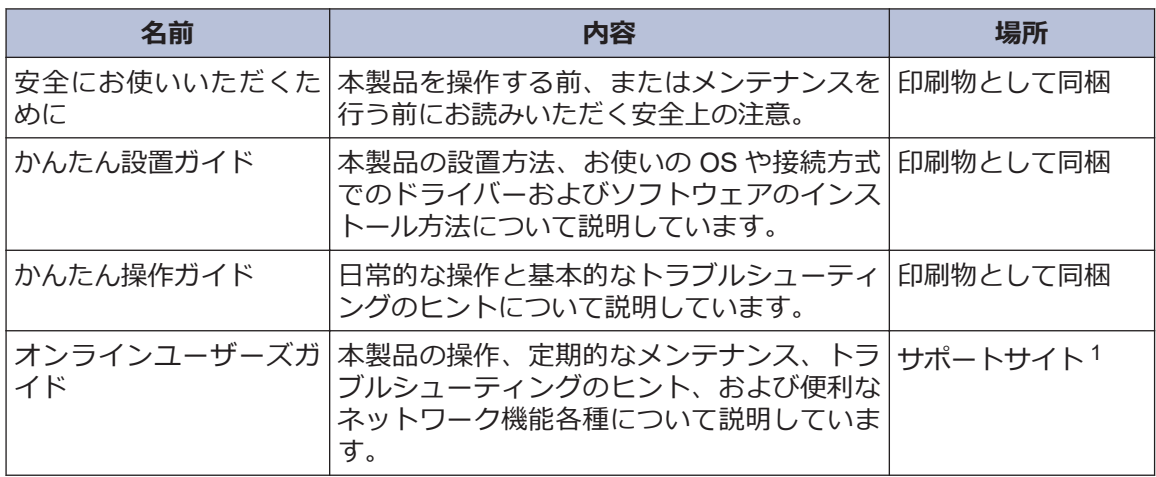

1 [support.brother.co.jp/j/d/b4m2/](https://support.brother.co.jp/j/d/b4m2/)にアクセスしてください。

# **最新のドライバーとソフトウェアの更新について**

サポートサイト([support.brother.co.jp](https://support.brother.co.jp/))にアクセスし、お使いのモデルの**ソフトウェアダウンロ ード**ページから、ドライバーとソフトウェアをダウンロードしてください。本製品のパフォーマ ンスを最新の状態に保つために、最新のファームウェアアップグレードがないか確認してくださ い。

## **問題やご質問がありますか?サポートサイトのよく あるご質問(Q&A)や動画をご覧ください。**

サポートサイト([support.brother.co.jp](https://support.brother.co.jp/))にアクセスし、**よくあるご質問 (Q&A)**ページをご覧くだ さい。

- **色々な方法で検索できます**
- **質問に関連する情報を表示します**
- **お客様の声をもとに定期的に更新しています**

## **重要事項**

- 本ガイドでは、主に DCP-J928N のイラストが使用されています。
- 本ガイドに記載されている画面または画像はイメージであり、実際の製品とは異なる場合があ ります。

©2023 Brother Industries, Ltd. All rights reserved.

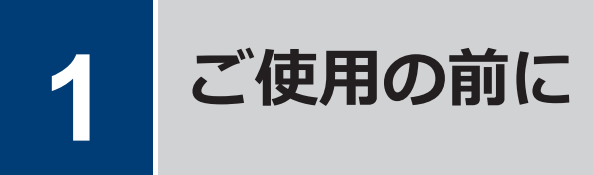

# **操作パネルの概要**

本ガイドに記載されているイラストの操作パネルおよびボタンの色は、お使いの機種によって異 なる場合があります。

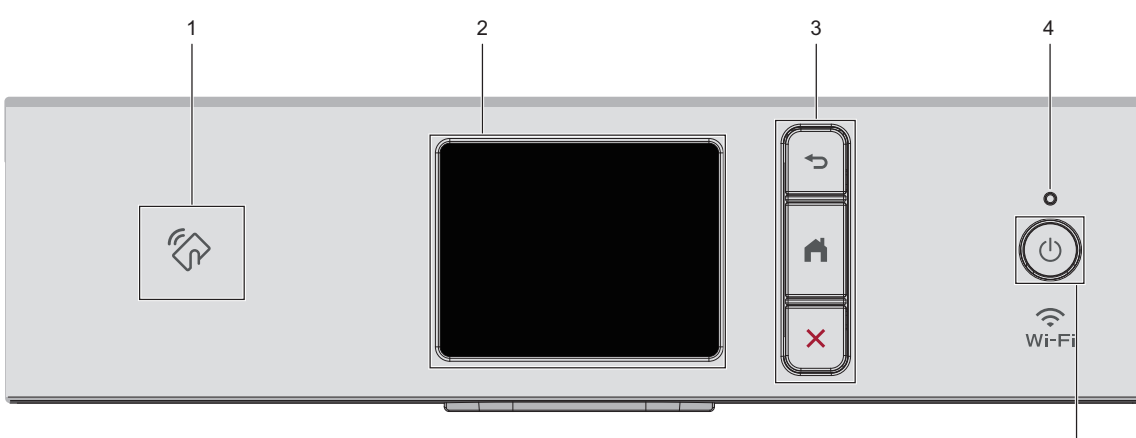

**1**

**ご使用の前に**

ご使用の前に

5

**1. NFC(近距離無線通信)タッチ部分**

### **(DCP-J928N)**

ご使用の Android™端末が NFC 機能に対 応している場合、端末を NFC タッチ部分 にタッチすることで、端末から印刷できま す。

**2. タッチパネル液晶ディスプレー(LCD)**

画面に直接タッチして各設定を行います。

- **3. メニューボタン**
	- **(戻る)**

前のメニューに戻るときに押します。

**(ホーム)**

ホーム画面に戻るときに押します。

**(キャンセル)**

処理中の動作を中止するときに押しま す。

**4. LED 電源ランプ** 製品の状態に応じて LED が点灯します。 スリープモードになっている場合は、LED が点滅します。

### **5. 電源ボタン**

を押して本製品の電源を入れます。

を長押しして本製品の電源を切りま す。画面上に「電源をオフにします」と表 示され、数秒間経ってから製品の電源が切 れます。外付け電話や留守番電話機を接 続している場合、それらの機器の電源は切 れず、そのままご使用いただけます(ファ クシミリ機能搭載機種の場合)。

(⇔)を使って電源をオフにした場合、印刷 品質を維持するために定期的にプリント ヘッドのクリーニングが行われます。プ リントヘッドを長持ちさせ、インク効率を 良くし、印刷品質を維持するため、本製品 は常時電源に接続しておいてください。

# **タッチパネル画面の概要**

## **MFC-J905N**

▲または▶を押すと、ホーム画面を切り替える ことができます。

ホーム画面から、さまざまな設定にアクセスで きます。

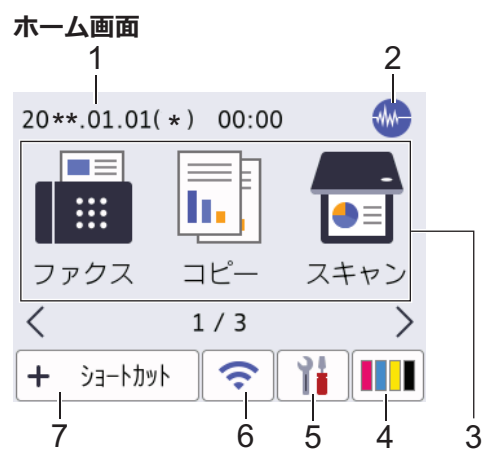

製品が待機状態のとき、この画面に製品の状態 が表示されます。この画面が表示されている とき、製品は次の操作の準備ができている状態 です。

#### 1. **日付と時刻**

本製品に設定された日付と時刻が表示さ れます。

### 2. **ML 静音モード**

このアイコンは、[静音モード]が[オン]に 設定されているときに表示されます。

静音モードでは、印刷時の音を軽減するこ とができます。静音モードがオンのとき は、印刷速度が遅くなります。

3. **モード:**

各モードに切り替えるときに押します。

[ファクス]/[コピー]/[スキャン]/[クラ ウド]/[お役立ちツール]/[メディア]//[年 賀状アプリ]/[ソフトウェアダウンロード]/[ヘッドクリー こンク゛]

4. **[インク]**

使用可能なインクの残量を表示します。 押すと[インク]メニューにアクセスする ことができます。

インクカートリッジの寿命が近づくか、ま たは問題が起きると、インクの各色にエラ ーアイコンが表示されます。

### 5. **[メニュー]**

押すと[メニュー]にアクセスすることが できます。

6. **無線 LAN 状態**

下記の表中の各アイコンは、無線ネットワ ークの状態を示しています。

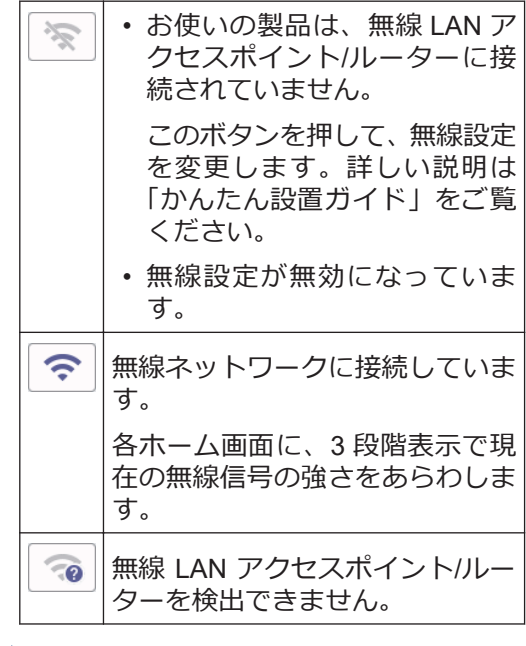

無線 LAN 状態ボタンを押すと、無線設定 をすることができます。

### 7. **[ショートカット]**

スキャンやコピーなど、よく使用する機能 のショートカットを作成します。

D • 3 つのショートカットタブを使うこと ができ、それぞれのタブに 6 つのショ ートカットを登録することができま す。

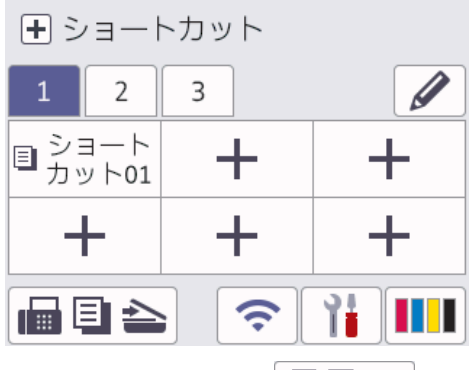

- 画面下部に表示される 国 ▲ を押 すと、ホーム画面にアクセスできます。
- 8. **お知らせアイコン**

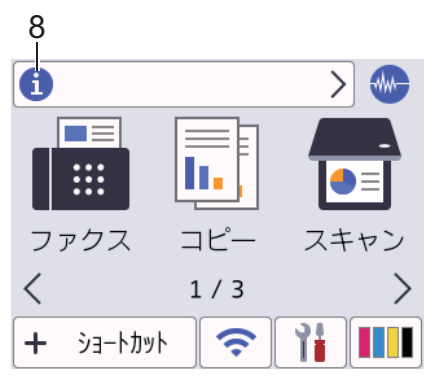

「ブラザーからのお知らせ1や」ファームウ エア更新通知]を[オン]に設定すると、ブ ラザーからの新着情報が表示されます。

(インターネット接続が必要となり、通信 料がかかります。)

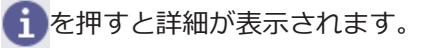

9. **警告アイコン**

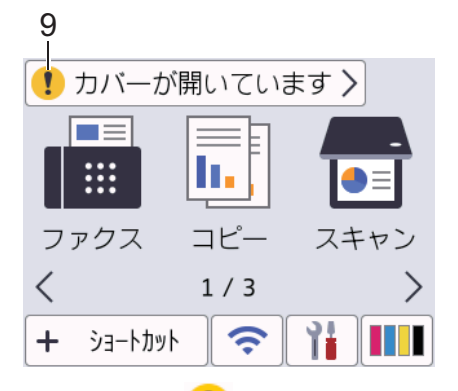

警告アイコン !! は、エラーまたはメンテ ナンスメッセージがあるときに表示され ます。詳細を見るには■を押し、 ※を 押すとホーム画面に戻ります。

## **DCP-J528N/DCP-J915N/ DCP-J928N**

4または▶を押すと、ホーム画面を切り替える ことができます。

ホーム画面から、さまざまな設定にアクセスで きます。

#### **ホーム画面**

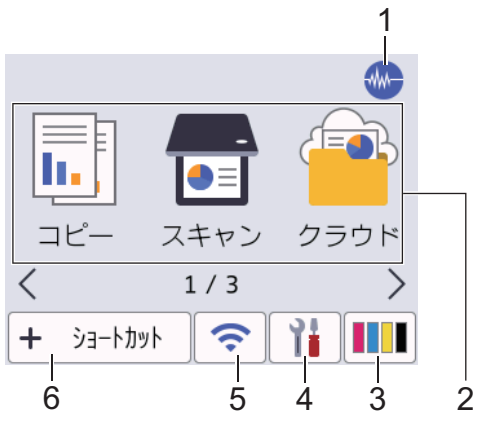

製品が待機状態のとき、この画面に製品の状態 が表示されます。この画面が表示されている とき、製品は次の操作の準備ができている状態 です。

**1**

### 1. *NHA* 静音モード

このアイコンは、「静音モード」が オン」に 設定されているときに表示されます。

静音モードでは、印刷時の音を軽減するこ とができます。静音モードがオンのとき は、印刷速度が遅くなります。

2. **モード:**

各モードに切り替えるときに押します。

[コピー] / [スキャン] / [クラウド] / [お 役立ちツール] / [メディア] / [年賀状ア プリ] / [ソフトウェアダウンロード] / [ヘッドクリーニン **グ**゙゚

3. **[インク]**

使用可能なインクの残量を表示します。 押すと インク1メニューにアクセスする ことができます。

インクカートリッジの寿命が近づくか、ま たは問題が起きると、インクの各色にエラ ーアイコンが表示されます。

4. **[メニュー]**

押すと メニュー1にアクセスすることが できます。

#### 5. **無線 LAN 状態**

下記の表中の各アイコンは、無線ネットワ ークの状態を示しています。

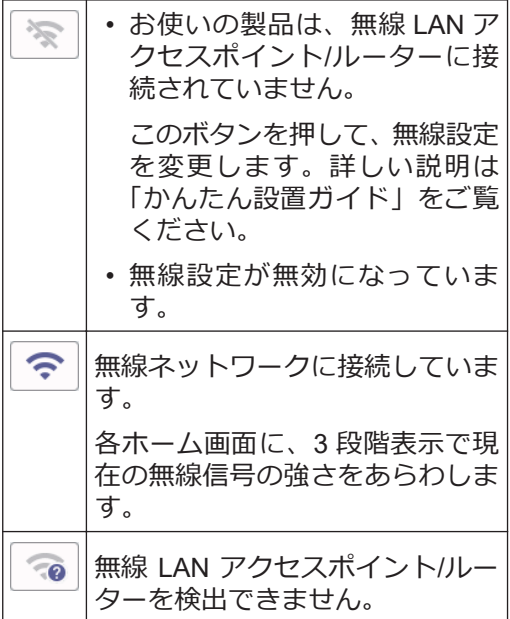

 $\mathscr{Q}$ 無線 LAN 状態ボタンを押すと、無線設定 をすることができます。

### 6. **[ショートカット]**

スキャンやコピーなど、よく使用する機能 のショートカットを作成します。

• 3 つのショートカットタブを使うこと ができ、それぞれのタブに 6 つのショ ートカットを登録することができま す。

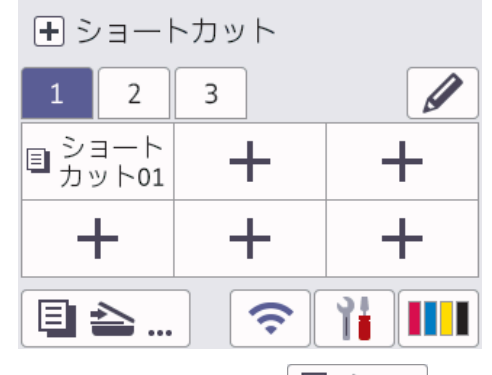

- 画面下部に表示される 日 ▲ ... を押 すと、ホーム画面にアクセスできます。
- 7. **お知らせアイコン**

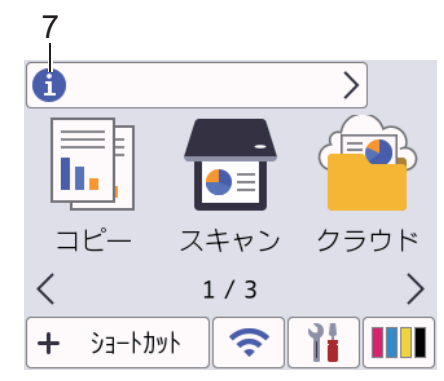

[ブラザーからのお知らせ]や[ファームウ エア更新通知1を[オン]に設定すると、ブ ラザーからの新着情報が表示されます。

(インターネット接続が必要となり、通信 料がかかります。)

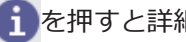

■■ を押すと詳細が表示されます。

**1**

8. **警告アイコン**

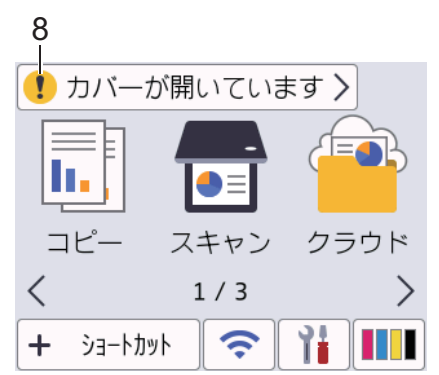

警告アイコン !は、エラーまたはメンテ ナンスメッセージがあるときに表示され ます。詳細を見るには‼を押し、 ╳を 押すとホーム画面に戻ります。

# **タッチパネルの操作**

指で画面上の ◀▶ または▲▼を押して、製品オ プションを表示させてアクセスします。

### **重要**

ペンや針等のとがったもので画面を押さない でください。製品が損傷するおそれがありま す。

## **お願い**

 $\mathscr{D}$ 

電源コードを差し込んだ直後、または電源を入 れた直後は、すぐには画面に触らないでくださ い。エラーを起こすおそれがあります。

本製品は ARPHIC TECHNOLOGY CO., LTD.のフォントを採用しています。

## **日時を設定する**

(MFC モデル)

画面に日付と時刻が表示されます。現在の日 時とずれている場合は、再設定してください。 発信元登録がしてあれば、ファクスを送信した ときに日時が印刷されます。

(DCP モデル)

製品の電源が切られていた場合は、現在の日時 とずれている可能性があります。再設定して ください。

- **1 | | | | | メニュー1を押します。**
- **2** [時計セット]を押します。
- **3** [日付]を押します。
- **4** 画面で西暦の最後の 2 桁を入力し、[OK] を押します。
- **5** 画面で月を 2 桁で入力し、[OK]を押しま す。
- **6** 画面で日を 2 桁で入力し、[OK]を押しま す。
- **7** [時刻]を押します。
- **8** 画面で時刻を 24 時間制で押します。 [OK]を押します。 (例:午後 7:45 の場合は、19:45 と入力 します。)
- **9 を押します。**

## **音量を調整する**

**1** MFC モデル: [メニュー] > [全てのメニュー] > [基本設定] > [音量]を押します。 DCP モデル:

[メニュー] > [全てのメニュー] > [基本設定] > [ボタン確認音量]を押し ます。

#### 2 以下のオプションのいずれかを押します<br>
(MEC モデル) (MFC モデル)

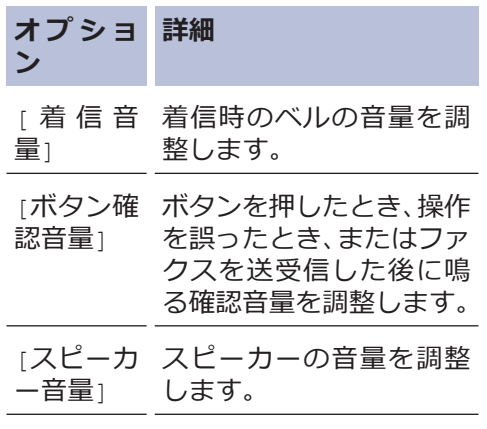

**3 ▲または▼を押して[切]、[小]、[中]、**<br>キキはは大きくまたまは、使用したい設定 または[大]を表示させ、使用したい設定 を選択します。

**4** を押します。

**8**

# <span id="page-9-0"></span>**用紙のセット**

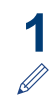

以下の手順に従って、用紙トレイに用紙をセットします。

用紙をよくさばきます。

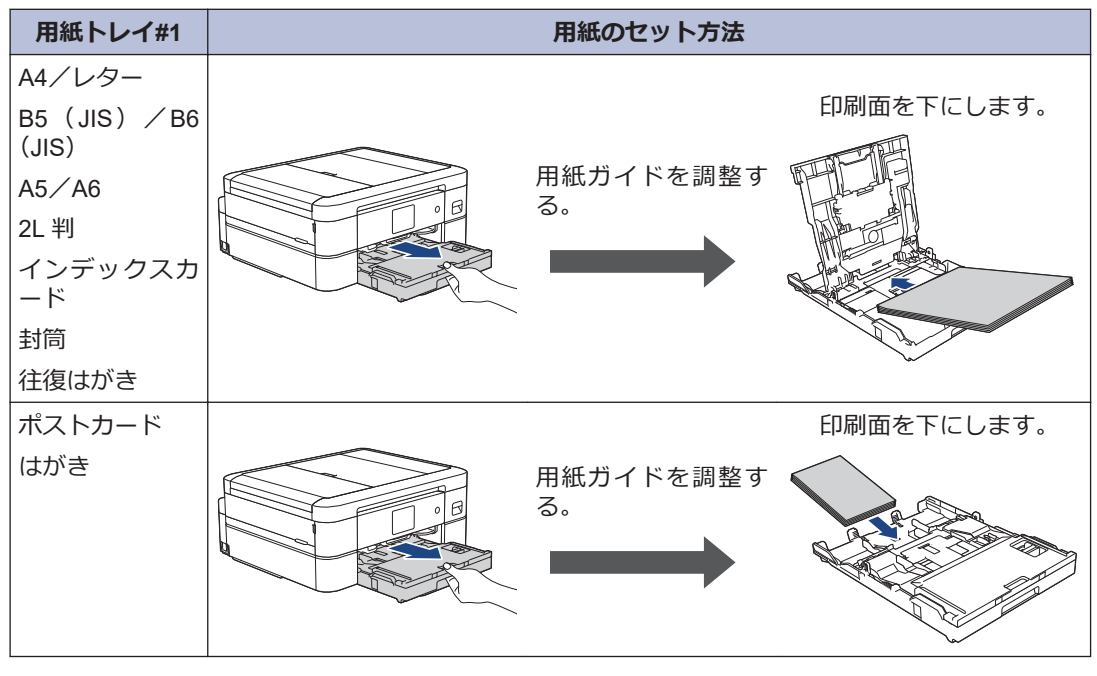

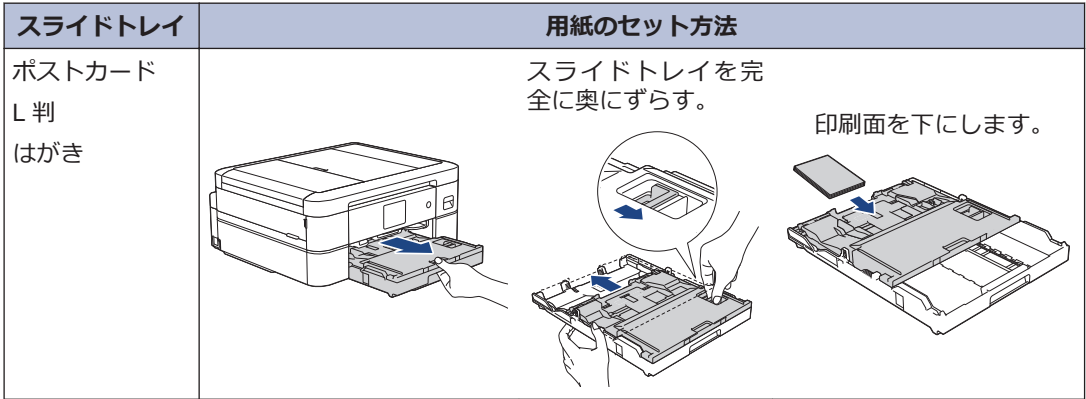

<span id="page-10-0"></span>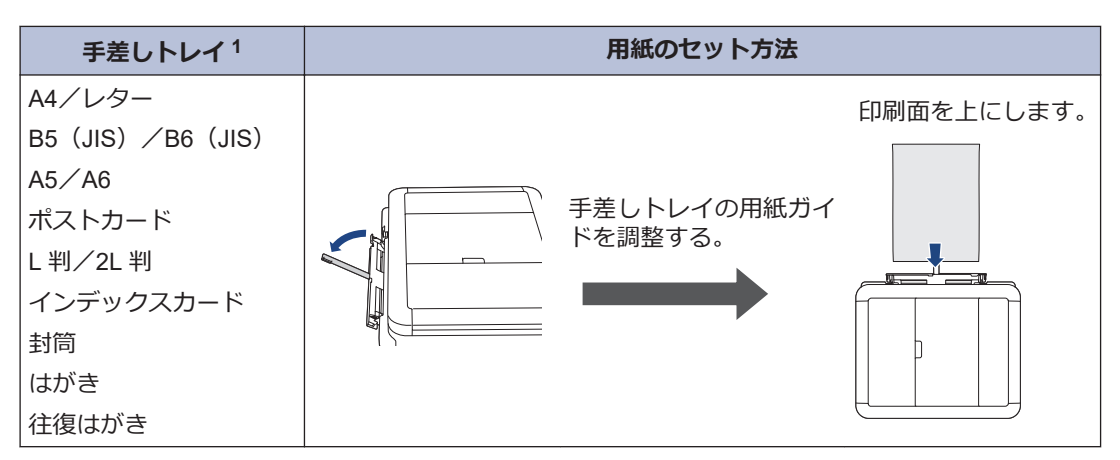

1 一度に **1 枚だけ**手差しトレイにセットします。

詳しい説明は「オンラインユーザーズガイド」をご覧ください: *用紙のセット*

**2** 排紙ストッパーを開きます。必要に応じて、製品のメニューで用紙サイズの設定を変更しま す。

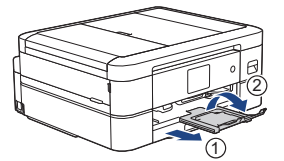

## **用紙サイズと用紙タイプを変更する**

用紙サイズと用紙タイプを用紙トレイに設定します。

- 使用している用紙タイプを本製品に設定することで、高い印刷品質を得ることができます。
- トレイにセットする用紙のサイズを変更した場合、同時に画面で用紙サイズ設定を変更する必 要があります。
- **1** [メニュー] > [全てのメニュー] > [基本設定]を押します。
- **2** [用紙タイプ]を押します。
- **3** ▲または▼を押して用紙タイプオプションを表示させ、設定したいオプションを押します。
- **4** [用紙サイズ]を押します。
- 5 ▲または▼を押して用紙サイズオプションを表示させ、設定したいオプションを押します。

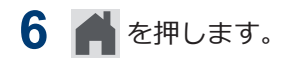

 $\mathscr{D}$ 用紙は、印刷面を上にして、本製品の前面の用紙トレイの上に排出されます。光沢紙を使用 する場合は、汚れや紙詰まりを防ぐために、用紙が排紙されたらすぐに取り除いてください。

# **原稿のセット**

イラストのように、原稿を ADF(自動原稿送り装置)または原稿台ガラスに置きます。

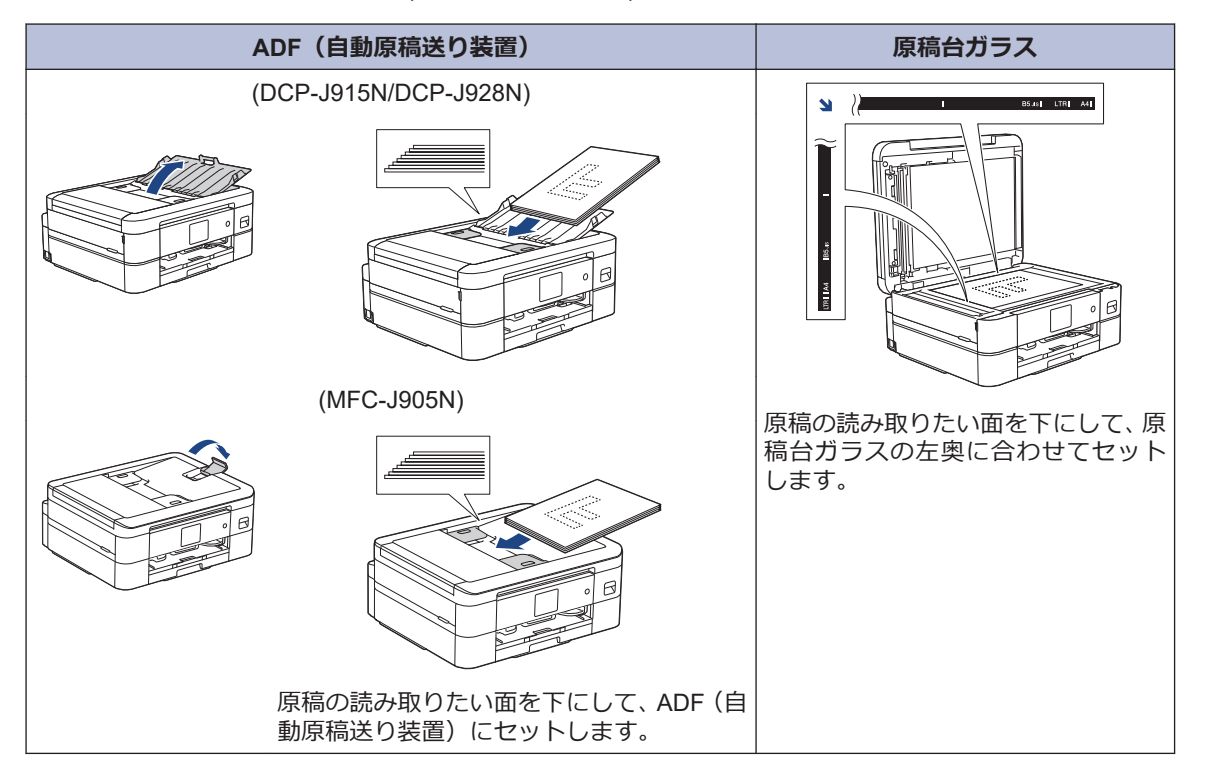

**3 プリント**

# **パソコンから印刷する**

印刷操作を始める前に、以下を確認します。

- ブラザーのアプリケーションおよびソフ トウェアがインストールされていること
- USB またはネットワークケーブルが正 しく接続されていること、または、無線 LAN アクセスポイント/ルーターを使っ てネットワークに接続していること

## **文書を印刷する(Windows)**

- **1** アプリケーション上で印刷メニューを選 択します。
- **2** お使いのモデル名を選択します。
- **3 印刷**をクリックします。
- **4** 印刷操作を完了します。

### **文書を印刷する(Mac)**

(AirPrint をご使用の場合)

- **1** Apple テキストエディットなどのアプリ ケーションから、**ファイル** > **プリント**を クリックします。
- **2** お使いのモデル名を選択します。
- **3 プリント** をクリックします。

## **4** 印刷操作を完了します。

### **はがき(年賀状)に印刷する**

**1** はがきをトレイにセットします。

トレイの位置や基本的なセットのしかた については「 *用紙のセット*」をご覧くだ さい。

• 用紙トレイ、スライドトレイ: 印刷したい面を下にしてセットしま す。

例:宛名面に住所を印刷する場合

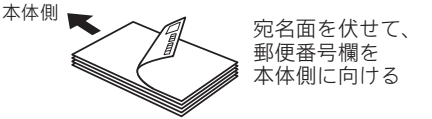

• 手差しトレイ: 印刷したい面を上にしてセットしま す。 例:宛名面に住所を印刷する場合

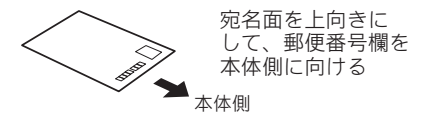

**2** 必要に応じて設定を変更し、印刷します。

## **お願い**

はがき印刷のあと、タイプやサイズの違う用紙 に印刷するときは、 プリンタードライバーの **用紙種類**および**用紙サイズ**を設定し直してく ださい。

#### **関連情報**

• [用紙のセット](#page-9-0)>>9

### **その他の印刷方法**

印刷プロパティまたは詳細設定ボタンをクリ ックして印刷設定を変更し、さまざまな印刷機 能を使用することができます。

#### **自動両面印刷**

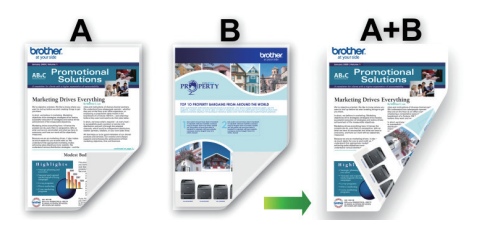

**1 枚の用紙に複数ページを印刷する(N in 1)**

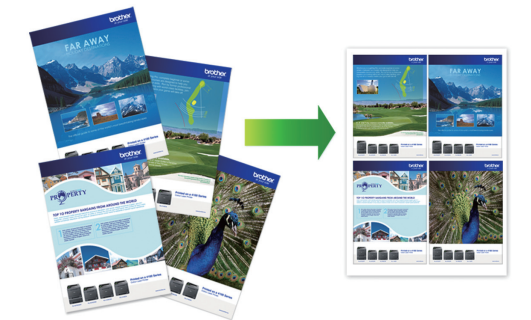

Windows の場合:

詳しい説明は「オンラインユーザーズガイド」 をご覧ください: *パソコンから印刷する (Windows)*

Mac の場合:

詳しい説明は「オンラインユーザーズガイド」 をご覧ください: *Brother iPrint&Scan を使用 して印刷する(Windows/Mac)*

## **メモリーカードまたは USB フラッシュメモリー 内の写真を直接プリント する**

## **メモリーカードまたは USB フ ラッシュメモリー内の写真を 見る/印刷する**

印刷する前に画面で写真をプレビューしたり、 メモリーカードや USB フラッシュメモリー に保存されている画像を印刷したりできます。

USB フラッシュメモリーは特定モデルのみ対 応しています(DCP-J928N/MFC-J905N)。

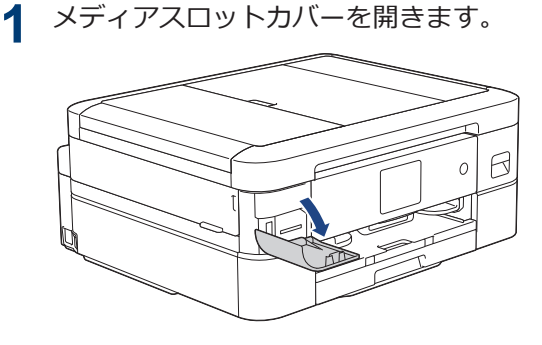

**2** メモリーカードまたは USB フラッシュ メモリーを、適切なスロットに差し込み ます。

(DCP-J928N/MFC-J905N) 本製品の差し込み口に USB フラッシュメ モリーやメモリーカードを同時に挿入し ないでください。

- **3** [JPEG プリント] > [画像選択]を押し ます。
- **4 <**または ▶ を押して印刷したい写真を表<br>コート ※ ※ ※ はます 示し、選択します。

全ての写真を印刷するには、[全選択]を 押し、[はい]を押して確定します。

- 5 × 01 を押して画面にキーボードを表示 させ、キーボードを使って部数を入力し ます。[OK]を押します。 画面の[-] または [+] を押すこともで きます。
- **6** [OK]を押します。
- **7** 印刷したいすべての写真を選択するまで 直前の 3 手順を繰り返します。
- **8** [OK]を押します。
- **9** オプションの一覧が表示されるので確認 します。
- **10** 印刷設定を変更するには、 [印刷設 定]を押します。 完了したら、[OK]を押します。
- **11** [スタート]を押します。

## **印刷設定について**

変更した印刷設定は、現在の印刷にのみ適用さ れます。印刷が完了すると、初期値の設定に戻 ります。

頻繁に使用する印刷設定を初期値に設定 して保存することができます。

詳しい説明は「オンラインユーザーズガイ ド」をご覧ください。

# **レーベルプリント**

**関連モデル:** DCP-J928N/MFC-J905N

本製品は、CD-R/RW、DVD-R/RW または Bluray Disc™を含む印刷面のある記録ディスクに 印刷することができます。

詳しい説明は「オンラインユーザーズガイド」 をご覧ください: *レーベルプリント*

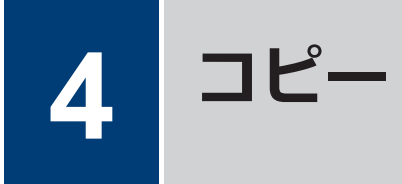

# **コピーする**

- **1** 用紙トレイに正しいサイズの用紙がセッ トされているかを確認します。
- **2** 原稿をセットします。
- **3** [コピー]を押します。

以下の画面が表示されます:

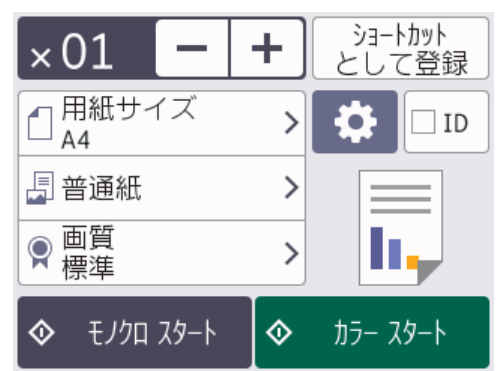

**4** コピー枚数を設定します。

 $\mathscr Y$ 

**×01を押して画面にキーボードを表** 示させ、キーボードを使って部数を入力 します。[OK]を押します。 画面の[-] または [+] を押すこともで きます。

**5** 必要に応じてコピー設定を変更します。

A4 サイズの普通紙以外をセットしている 場合は、 ● [設定変更]を押して、[用紙 サイズ]および[用紙タイプ]設定を変更 する必要があります。

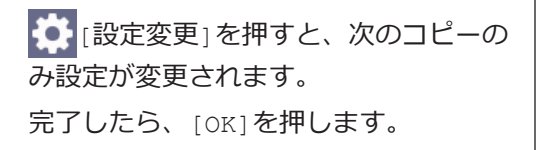

- 新しいオプションの選択を完了したあと、 [ショートカットとして登録]を押して設定を保 存できます。
- **6** [モノクロ スタート]または[カラー スタート]を押し ます。

 $\mathscr{D}$ コピーを停止するには、メを押します。

# **その他のコピー設定**

コピー設定を変更することで、さまざまなコピ ー機能を使用することができます。 ● [設定 変更1を押します。

### **拡大/縮小コピー**

D

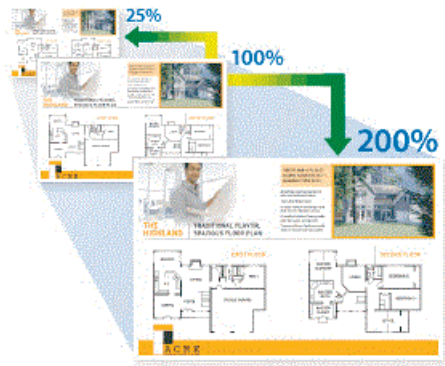

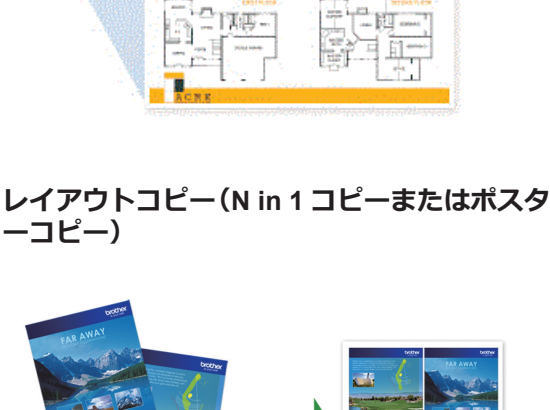

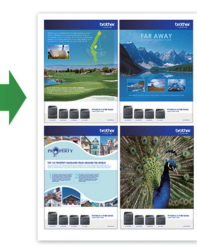

詳しい説明は「オンラインユーザーズガイド」 をご覧ください: *コピー*

**5**

# **スキャンする前に**

スキャンを始める前に、以下を確認します。

• ブラザーのアプリケーションおよびソフト ウェアがインストールされていること

**スキャン**

• USB またはネットワークケーブルが正し く接続されていること、または、無線 LAN アクセスポイント/ルーターを使ってネッ トワークに接続していること

# **パソコンからスキャンす る**

本製品で写真や原稿をスキャンする場合に、お 使いのパソコンを使用した方法がいくつかあ ります。ブラザーから提供されているソフト ウェアアプリケーション、またはお好きなスキ ャンアプリケーションを使用します。

詳しい説明は「オンラインユーザーズガイド」 をご覧ください:*お使いのパソコンからスキャ ンする(Windows)*または*お使いのパソコンか らスキャンする(Mac)*

# **本製品のスキャンボタン からスキャンする**

- **1** 原稿をセットします。
- **2** [スキャン] > [PC] > [ファイル]を押 します。
- **3** 本製品がネットワークに接続されている<br>キャント ▲ キたけ▼を押して、スキャント 場合、▲または▼を押して、スキャンし たデータを送信するパソコンを表示さ せ、該当のパソコン名を選択します。

画面上でパスワードの入力を求められた 場合、パソコンで設定しているパスワード を入力し、[OK]を押します。

- **4** 以下のいずれかを行ってください:
	- 設定を変更するには、 [設定変更] を押します。
		- 設定を変更せずにスキャンを開始す るには、[スタート]を押します。

本製品はスキャンを開始します。本 製品の原稿台ガラスを使用してスキ ャンする場合は、画面の指示に従って スキャン操作を終了してください。

 $\mathscr{D}$ [設定変更]を使用するには、Brother iPrint&Scan がインストールされたパソコ ンを本製品に接続する必要があります。

- **5** [スキャン設定] > [本体側の設定に従 う1を押します。
- **6** 必要に応じて、カラー設定、解像度、フ<br>アイル形式、原稿サイズかどのスキャン ァイル形式、原稿サイズなどのスキャン 設定を変更します。完了したら、[OK]を 押します。

## **7** [スタート]を押します。

本製品はスキャンを開始します。本製品 の原稿台ガラスを使用する場合は、画面 の指示に従ってスキャン操作を終了して ください。

**6 ファクス**

# **ファクスの前に**

### **電話/ファクス回線種別を設定 する**

**関連モデル:** MFC-J905N

設置時に回線種別が自動設定できなかった場 合や、引っ越しなどで電話回線の環境が変わっ たときなどに手動で回線種別を設定します。

- **1 [ | | | | | | | | | | | | | | | クアクス] > [オンフック] を押し、「ツ** ー」という音が聞こえることを確認しま す。
	- 聞こえないときは、電話機コードを正 しく接続し直してください。
	- 正しく接続し直しても聞こえないと きは、別の電話からご利用の電話会社 にお問い合わせください。
- 2 [オンフック]を押して回線を切り、 を押し ます。

**3** 回線種別を確認します。

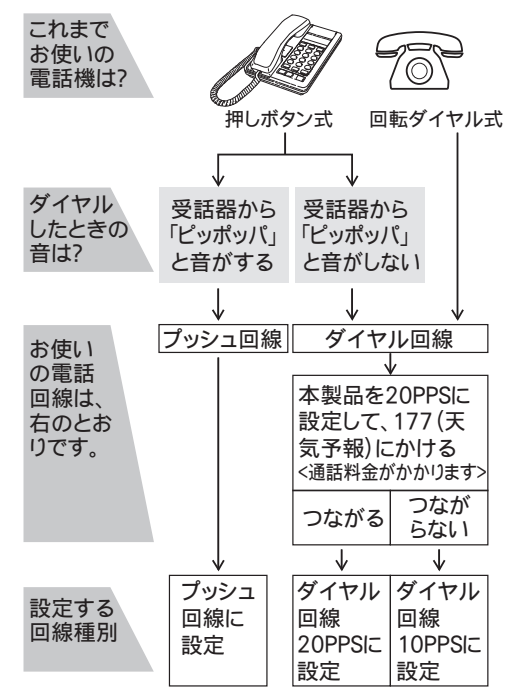

**4** [メニュー] > [全てのメニュー]<sup>&</sup>gt; [初期設定] > [回線種別設定]を押しま す。

**5** 設定する回線種別を押します。

- 回線種別がわからないときは、種別を 順に設定してみてください。
	- ひかり電話サービス、直収電話サービ スをご利用の場合は、「プッシュ回線1 に設定してください。

6 ▲を押します。

回線種別の手動設定終了後、「177」(天 気予報)などにつながることをご確認く ださい。(通話料金がかかります。)

### **発信元を登録する**

**関連モデル:** MFC-J905N

ファクスを送信するたびに、相手側の用紙に日 付と時刻を印刷するには、製品の発信元登録を します。

- **1** [メニュー] > [全てのメニュー]<sup>&</sup>gt; [初期設定] > [発信元登録]を押しま す。
- **2** [ファクス]を押します。
- **3** 画面でファクス番号(最大 20桁)を入 力し、[OK]を押します。
- **4** [名前]を押します。
- **5** 画面に表示されているキーボードで名前 (16 文字まで)を入力し、[OK]を押しま す。
- **6 を押します。**

## **ナンバーディスプレイサービ スを利用する**

**関連モデル:** MFC-J905N

電話会社と有料サービスを契約している場合、 本製品、または外付け電話のどちらかに電話番 号を表示します。設定方法について、詳しくは 「オンラインユーザーズガイド」をご覧くださ い: ナンバーディスプレイを利用する

**ファクスを送る**

**関連モデル:** MFC-J905N

**1** ADF(自動原稿送り装置)または原稿台 ガラスに原稿をセットします。

**2 | | | ファクス]を押します。** 

 $\mathscr{D}$ [みるだけ受信]が[オン(画面で確認)]に 設定されている場合は、 | | | | ファクス」 > [ファクス送信]を押します。

以下の画面が表示されます:

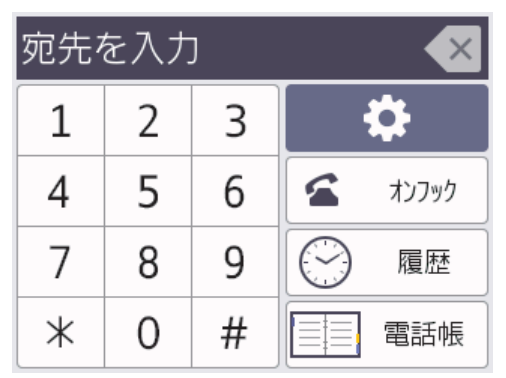

- **3** 以下のいずれかの方法でファクス番号を 入力します:
	- ダイヤルパッド(手動でファクス番号 を入力します。)

画面を使って、番号のすべての数字を 押します。

• 履歴

[履歴]を押します。

[再ダイヤル]、[発信履歴]、または [着信履歴]を押します。

[発信履歴]または[着信履歴]を選択 した場合は、番号を選択し、[送信先 に設定]を押します。

• 電話帳

[電話帳]を押します。

番号を選択して、[送信先に設定]を押 します。

4 ファクス設定を変更するには、 う。 変更1を押します。 完了したら、[OK]を押します。

**5** [スタート]を押します。

- ADF(自動原稿送り装置)を使用してい る場合、本製品はスキャンを開始して 原稿を送信します。
- 原稿台ガラスを使用し、[カラー設定] の「モノクロ」を選択している場合、本 製品は最初のページのスキャンを開 始します。

次の手順に進みます。

• 原稿台ガラスを使用し、[カラー設定] の「カラー」を選択している場合、カラ ーファクスを送信したいかどうか、画 面に確認メッセージが表示されます。

[はい(カラー送信)]を押して確定し ます。本製品はダイヤルを開始し、原 稿を送信します。

- **6** 画面に[次の原稿はありますか?]と表示 された場合は、以下のいずれかを行って ください:
	- ページの読み取りが完了した場合は、 [いいえ]を押します。本製品が原稿 の送信を開始します。
	- 他のページをスキャンするには、[は い]を押します。次のページを原稿台 ガラスに置き、[OK]を押します。本 製品がページの読み取りを開始しま す。

追加するページごとにこの手順を繰り返 します。

## **電話帳に登録する**

**関連モデル:** MFC-J905N

- **1** [ファクス] > [電話帳]を押しま す。
- 2 以下の手順を行います:
	- a. [登録/編集] > [電話帳登録] > [名 前]を押します。
	- b. 画面を使用して名前(最大 10 文字) を入力します。 [OK]を押します。
	- c. [宛先 1]を押します。
- d. 画面を使用して、1 番目のファクスま たは電話番号 (最大 20 桁) を入力し ます。[OK]を押します。
- $\mathscr{U}$ • 名前を入力すると、読みがなが自動的 に登録されます。登録したい読みがな になっていない場合は、[ヨミガナ]を押 して、再入力してください。
	- 番号の間にポーズを入れるには[ポー ズ]を押します。[ポーズ]は、必要なだ けポーズの長さを増やすことができま す。
	- ファクスまたは電話番号を入力すると きは、必ず市外局番を含めてください。 ファクスまたは電話番号に市外局番が 登録されていないと、ナンバーディス プレイの着信履歴が正しく表示されな い場合があります。
	- e. 2 番目のファクスまたは電話番号を 登録するには、[宛先 2]を押しま す。画面を使用して、2 番目のファク スまたは電話番号 (最大 20 桁)を入 力します。[OK]を押します。
	- f. [OK]を押して確認します。

別の相手先の番号を電話帳に登録する場 合は、これらの手順を繰り返します。

**3** を押します。

## **かんたんファクス設定を する**

**関連モデル:** MFC-J905N

ガイドに沿って電話とファクスの受け方を設 定できます。本製品に外付け電話を接続する 場合なども、このガイドに従って簡単に設定す ることができます。

- **1** [メニュー] > [全てのメニュー]<sup>&</sup>gt; [ファクス] > [かんたんファクス設定] を押します。
- **2** 画面の指示に従って、設定を進めます。

# **受信モードの設定**

**関連モデル:**

MFC-J905N

本製品の使用目的に応じて、受信モードを選びます。お買い上げ時は、「FAX=ファクス専用1に 設定されています。

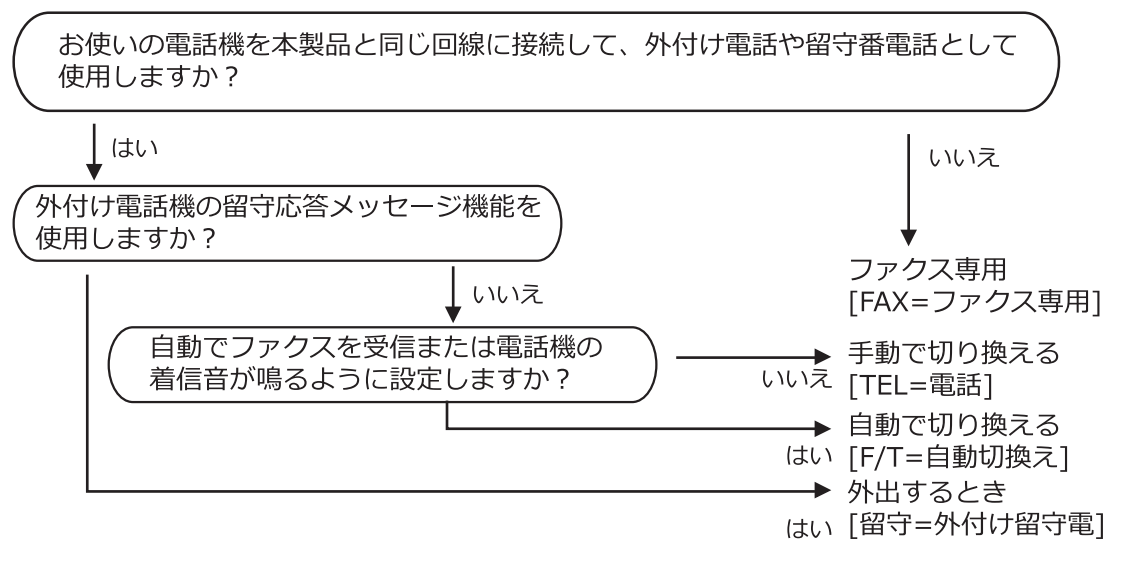

- **1** [メニュー] > [全てのメニュー] > [ファクス] > [受信設定] > [受信モード]を押し ます。
- **2** ▲または▼を押して [FAX=ファクス専用]、[F/T=自動切換え]、[留守=外付け留守電]、ま たは[TEL=電話]を表示させ、使用したい機能を押します。

## **3 ●を押します。**

 $\mathscr{D}$ 

• 受信モードが[FAX=ファクス専用]または[F/T=自動切換え]の場合、本製品が自動受信す るまでに鳴る着信音の回数を設定することができます。本製品に接続した電話機も、ここ で設定した回数だけ着信音が鳴ります。

[メニュー] > [全てのメニュー] > [ファクス] > [受信設定] > [呼出ベル回数]を 押して、呼出ベル回数を選んでください。

• 受信モードが[F/T=自動切換え]の場合、電話を受けると着信音の後に「トゥルッ、トゥ ルッ」という呼出音が鳴ります。この呼出音の回数を設定する場合は、 | 1■ | [メニュー] > [全てのメニュー] > [ファクス] > [受信設定] > [再呼出ベル回数]を押してください。 詳しくは、「オンラインユーザーズガイド」をご覧ください。

# **みるだけ受信**

「みるだけ受信」は受信したファクスの内容を 画面で確認できる機能です。

## **みるだけ受信をオンにする**

#### **関連モデル:** MFC-J905N

- この機能はモノクロファクスのみ対応し ています。
- みるだけ受信がオンのとき、ファクス転 送、PC-FAX 受信、ファクス クラウド転 送のバックアップコピーは、本体でも印 刷するように設定していても印刷されま せん。
- ファクス受信スタンプがオンに設定され ている場合、印刷されたファクスには受 信日時が印字されますが、みるだけ受信 画面には表示されません。
- **1 | | |** | [メニュー]を押します。
- **2 | 温** [みるだけ受信]を押します。
- 3 [オン(画面で確認)] (または[オフ(受 信したら印刷)])を押します。 画面に、今後は受信したファクスが印刷 されなくなる、という説明が表示されま す。
- **4** [はい]を押します。
- **5 ●を押します。**
- みるだけ受信をオフに変更したときに、メ モリーにファクスが保存されている場合 は、以下のいずれかを行ってください:
	- 保存されたファクスを印刷しない場合 は、[全て消去]を押します。 [はい]を押して確認します。

ファクスは削除されます。

- すべての保存ファクスを印刷する場合 は、[全て印刷してから消去]を押しま す。
- みるだけ受信をオフにしない場合は、 [キャンセル]を押します。

## **画面で新着ファクスを見る**

#### **関連モデル:** MFC-J905N

ファクスを受信すると、画面にメッセージが表 示されます。

- この機能はモノクロファクスのみ対応し ています。
- 既読ファクスを再度見るには、 ┃ [ファ クス」と | 買 [受信ファクス]を押します。
- 1 新着ファクスを見るには 1を押しま す。

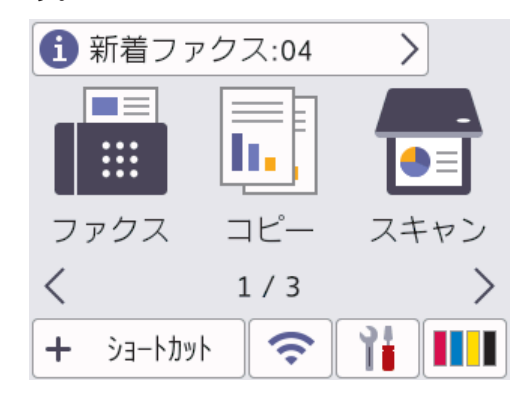

**2** ファクス一覧には新旧のファクスが含ま れます。新着ファクスには、緑の印がつ きます。

見たいファクスを押します。

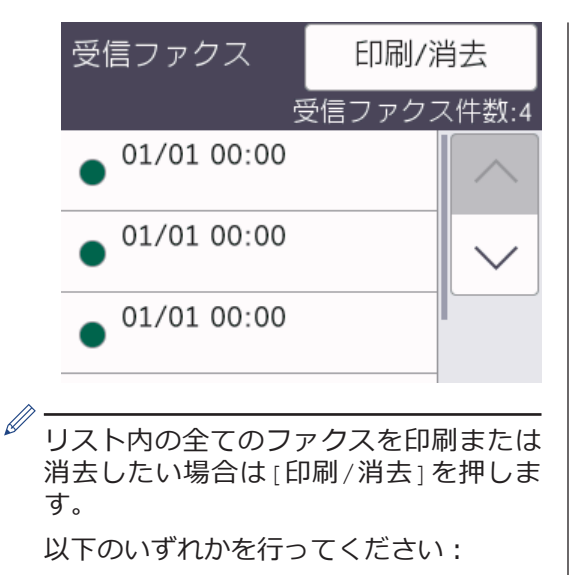

- まだ見ていないファクスを全て印刷す るには[全て印刷(新着ファクス)]を 押します。
- 既に見たファクスを全て印刷するには [全て印刷(既読ファクス)]を押しま す。
- まだ見ていないファクスを全て消去す るには[全て消去(新着ファクス)]を 押します。
- 既に見たファクスを全て消去するには [全て消去(既読ファクス)]を押しま す。
- **3** 表中のボタンを押して、以下の操作を行 います:

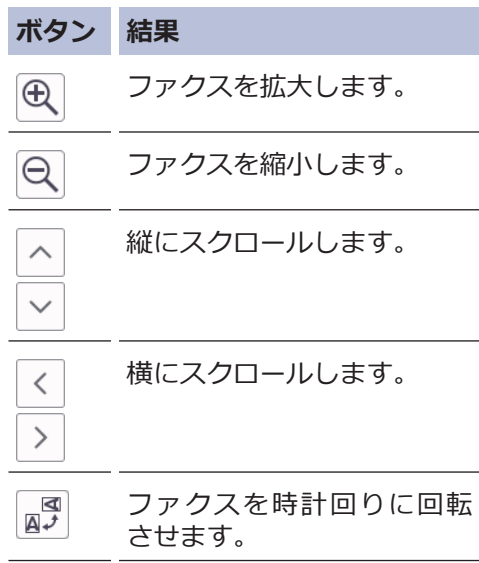

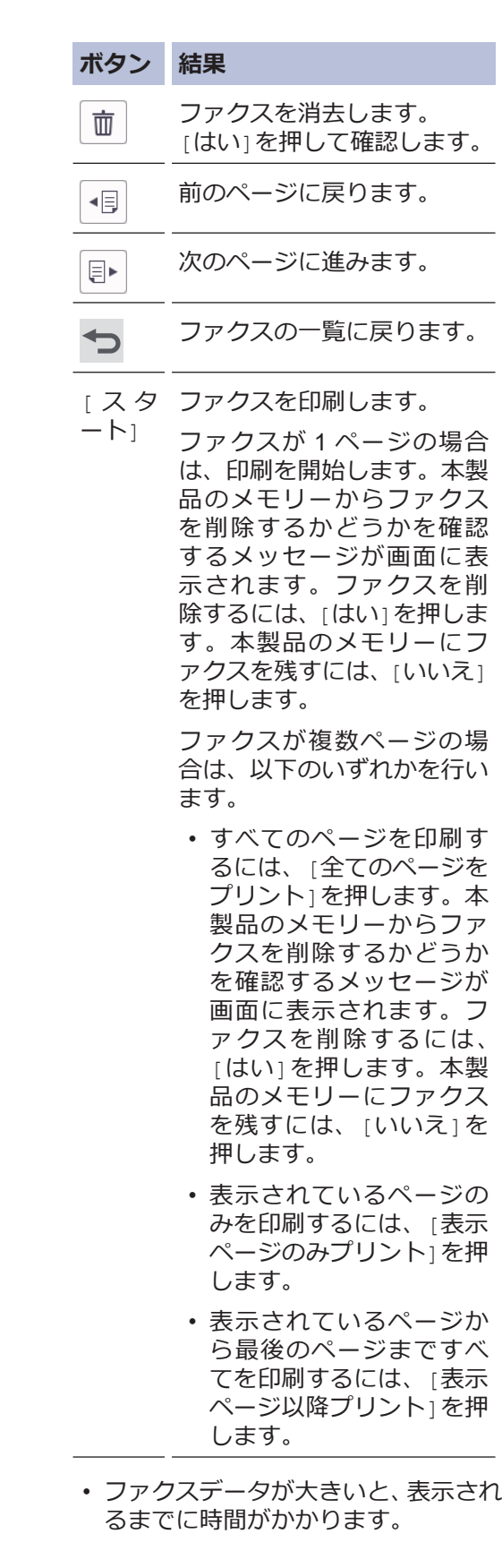

# **6 ファクス**

- 画面にファクスの現在のページ番号 と合計ページ数が表示されます。
- **4 ●を押します。**

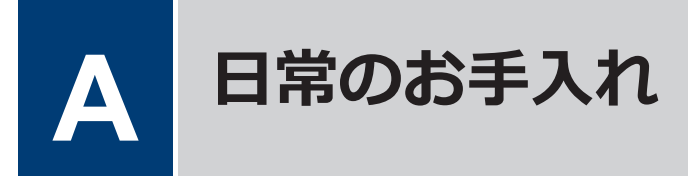

## **印刷品質をチェックする**

印刷の色や文字が薄かったり、筋が入ったり、 または、表示されていない文字がある場合は、 プリントヘッドのノズルが詰まっている可能 性があります。チェックシートを印刷して、ノ ズルチェックのパターンを確認してください。

- **1** [インク] > [印刷品質のチェック と改善] > [印刷品質のチェックと改善] を押します。
- 2 [スタート]を押します。 チェックシートが印刷されます。
- **3** チェックシートで 4 つの色の品質を確 認します。
- **4 画面に、印刷品質についての確認メッセ**<br>ニージが表示されたら、以下のいずれかを ージが表示されたら、以下のいずれかを 行ってください。
	- すべての線がはっきりと見える場合 は、[いいえ]を押し、● を押して印 刷品質のチェックを完了します。
	- 線が欠けている(以下の**悪い例**を参 照)場合は、[はい]を押します。

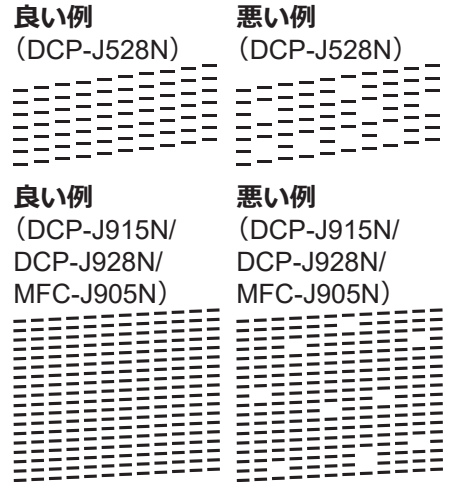

- **5** 画面に、各色の印刷品質を確認するよう に促すメッセージが表示されたら、印刷 結果にもっとも近いパターンの番号(1 ~4)を押します。
- **6** 以下のいずれかを行ってください:
	- プリントヘッドのクリーニングが必 要な場合は、[スタート]を押してクリ ーニングへ進みます。
	- プリントヘッドのクリーニングが必 要でない場合は、メニュー画面が再度 表示されます。 ● を押します。
- **7** クリーニングが完了すると、チェックシ<br>ユートを再度印刷するか確認されます。 ートを再度印刷するか確認されます。 [はい]を押し、[スタート]を押します。 再度、チェックシートが印刷されます。 チェックシートで 4 つの色の品質を再 度確認します。

詳しい説明は「オンラインユーザーズガイド」 をご覧ください:*本製品からプリントヘッドの クリーニングをする*

### **重要**

プリントヘッドには触らないでください。プ リントヘッドに触れると、回復不能な損傷につ ながり、保証が無効になる場合があります。

プリントヘッドのノズルが詰まると、次の ように印刷されます。

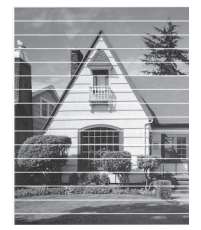

プリントヘッドのノズルをクリーニング すると、筋が解消されます。

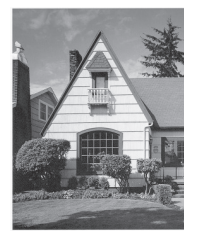

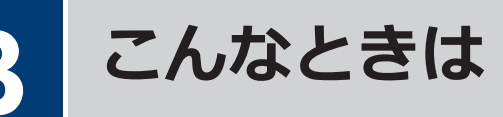

本製品をご使用の際に困ったときは、本章を参照してください。

# **こんなときは**

お使いの製品に不具合が発生しても、ほとんどはご自身で解決することができます。 まず、以下の点を確認してください。

- 本製品の電源コードが正しく接続され、本製品の電源がオンになっている。
- 本製品の保護部材がすべて取り外されている。
- インクカートリッジが正しく取り付けられている。
- 本体カバーと紙詰まり解除カバーが完全に閉まっている。
- 用紙トレイに用紙が正しくセットされている。
- 本製品とパソコンにインターフェイスケーブルがしっかりと接続されている。または、本製品 とパソコンの両方で無線接続が設定されている。
- •(ネットワーク接続モデルの場合)無線 LAN アクセスポイント、ルーター、またはハブの電源 が入っており、リンクランプが点滅している。

エラーと解決策を確認するには、画面を確認するか、パソコンの**ステータスモニター**(Windows のみ)で本製品の状態を確認します。

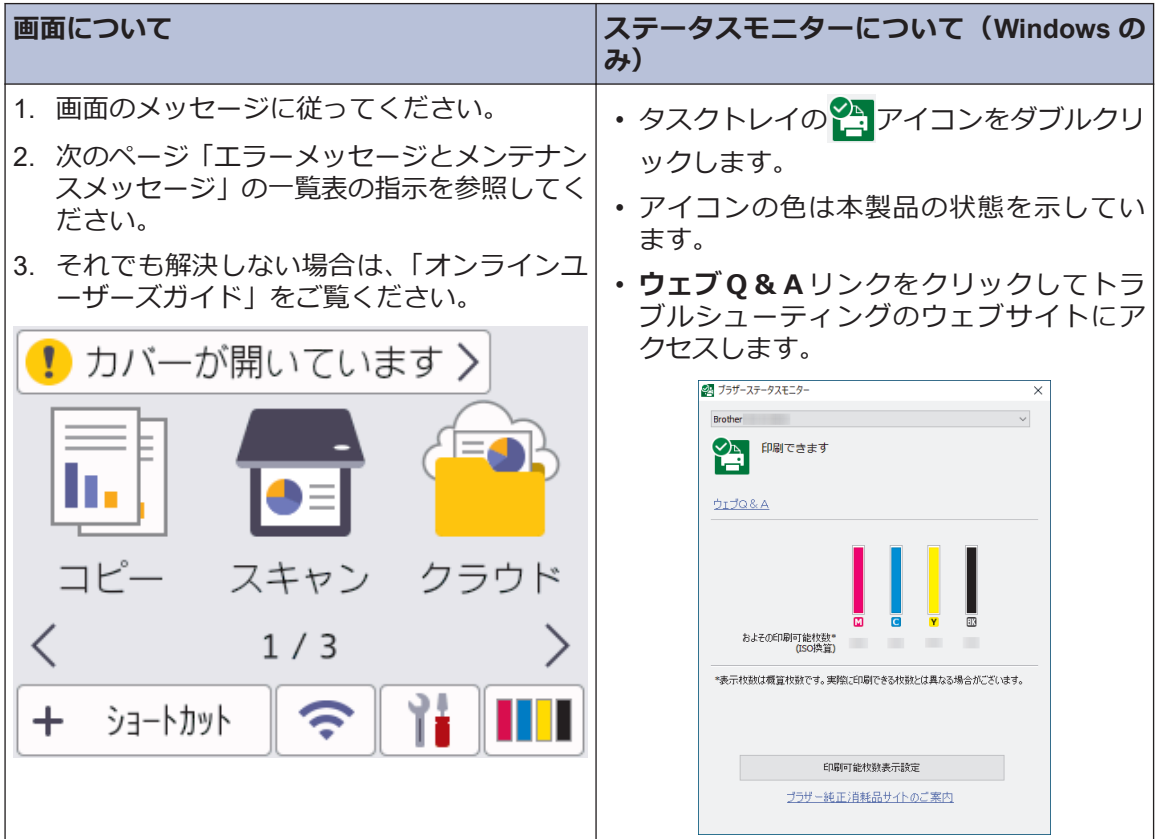

## **エラーメッセージとメンテナンスメッセージ**

最も一般的なエラーとメンテナンスのメッセージを表に記載します。詳しくは「オンラインユー ザーズガイド」をご覧ください。

ほとんどのエラーの解決、およびお手入れは、ご自身で行うことができます。さらに情報が必要 な場合は、[support.brother.co.jp](https://support.brother.co.jp/) で、**よくあるご質問 (Q&A)**ページを参照してください。

#### $\mathscr{D}$ (DCP-J928N)

画面にエラーメッセージが表示され、お使いの Android™端末が NFC 機能をサポートしてい る場合は、操作パネルの NFC タッチ部分にお使いの端末をタッチしてサポートサイトへアク セスし、最新の FAQ を参照することもできます。(お使いの携帯端末の通信料金が適用され ます。)

お使いのブラザー製品と Android™ 機器、両方の NFC 機能が、オンに設定されていることを 確認してください。

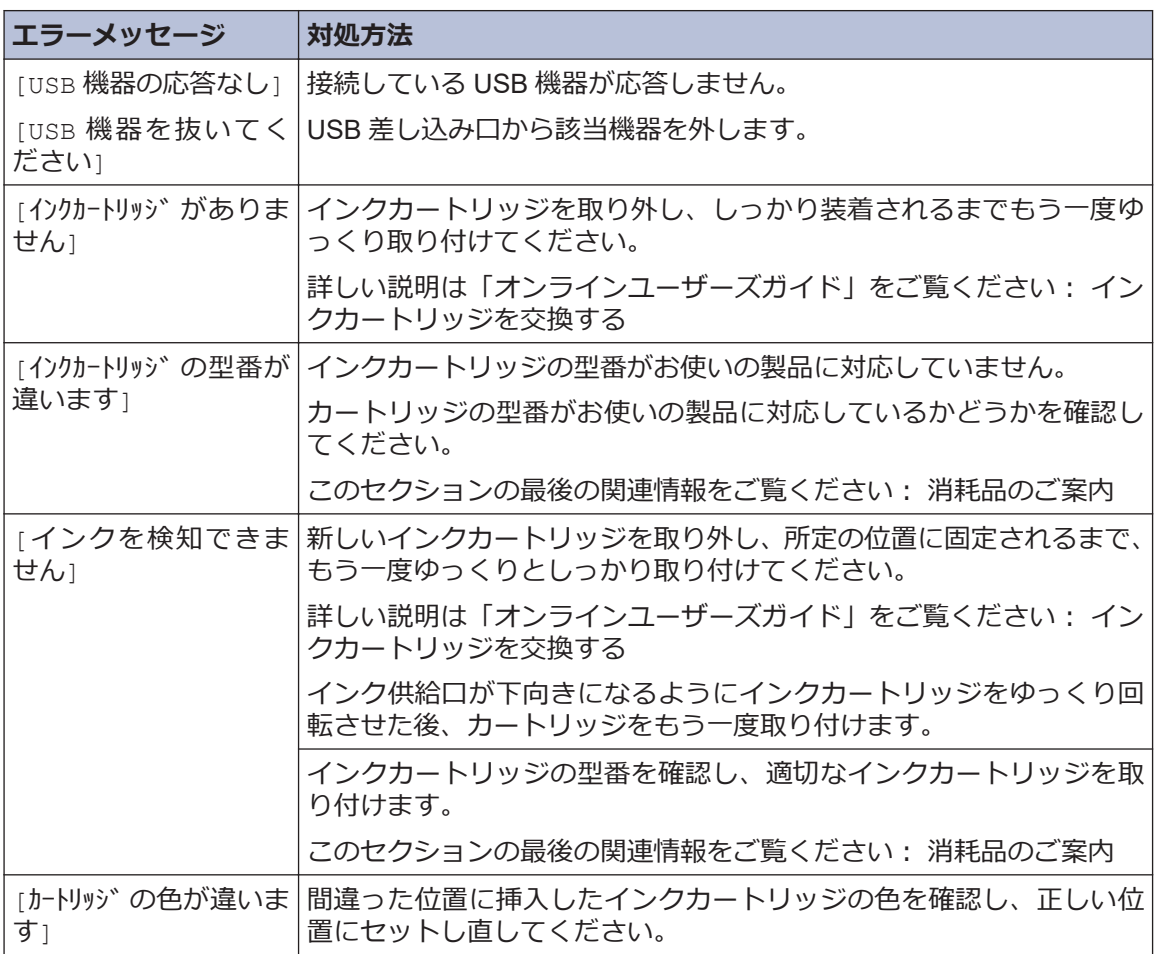

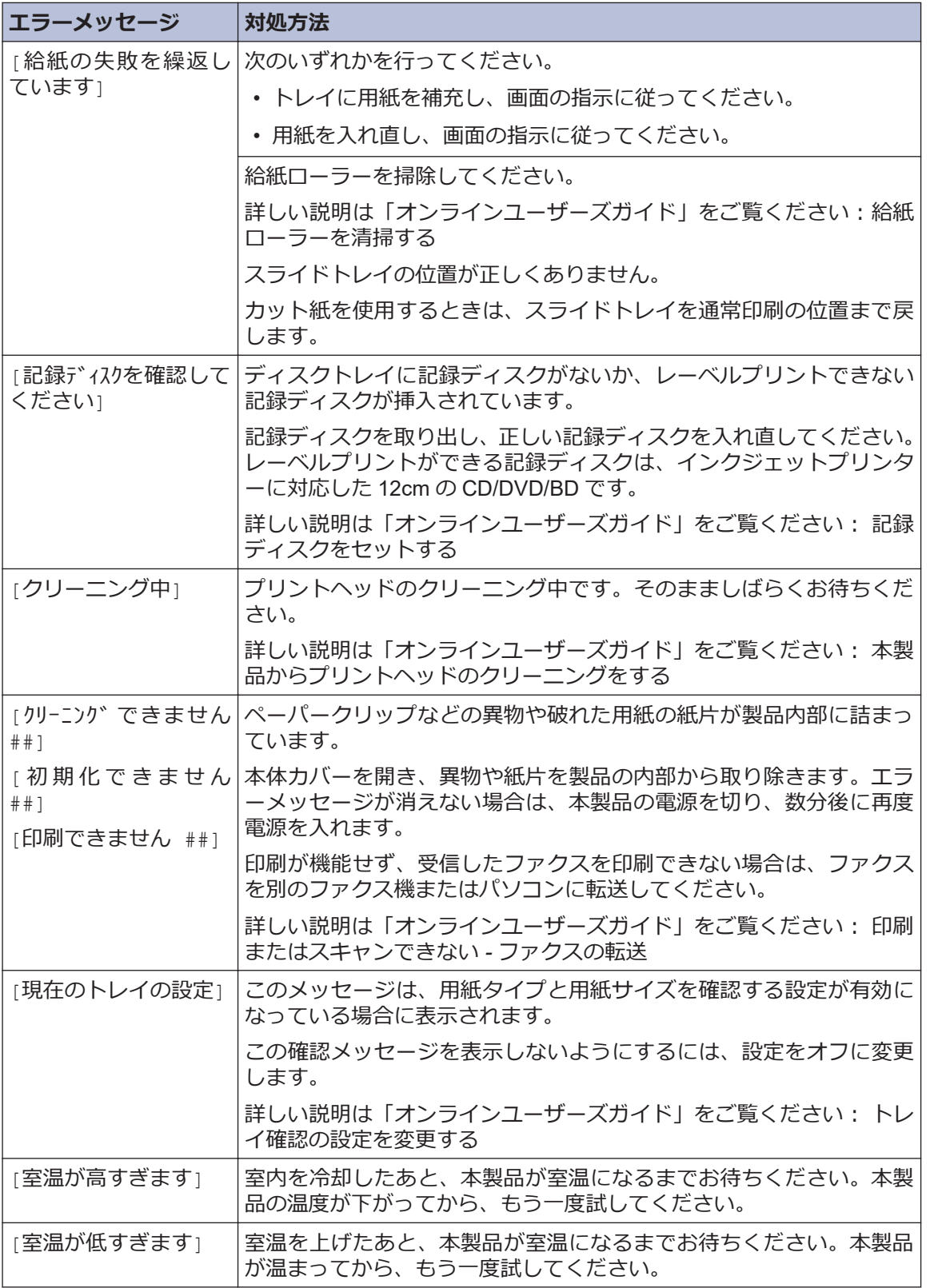

**B**<br> **B**<br> **B こんなときは**

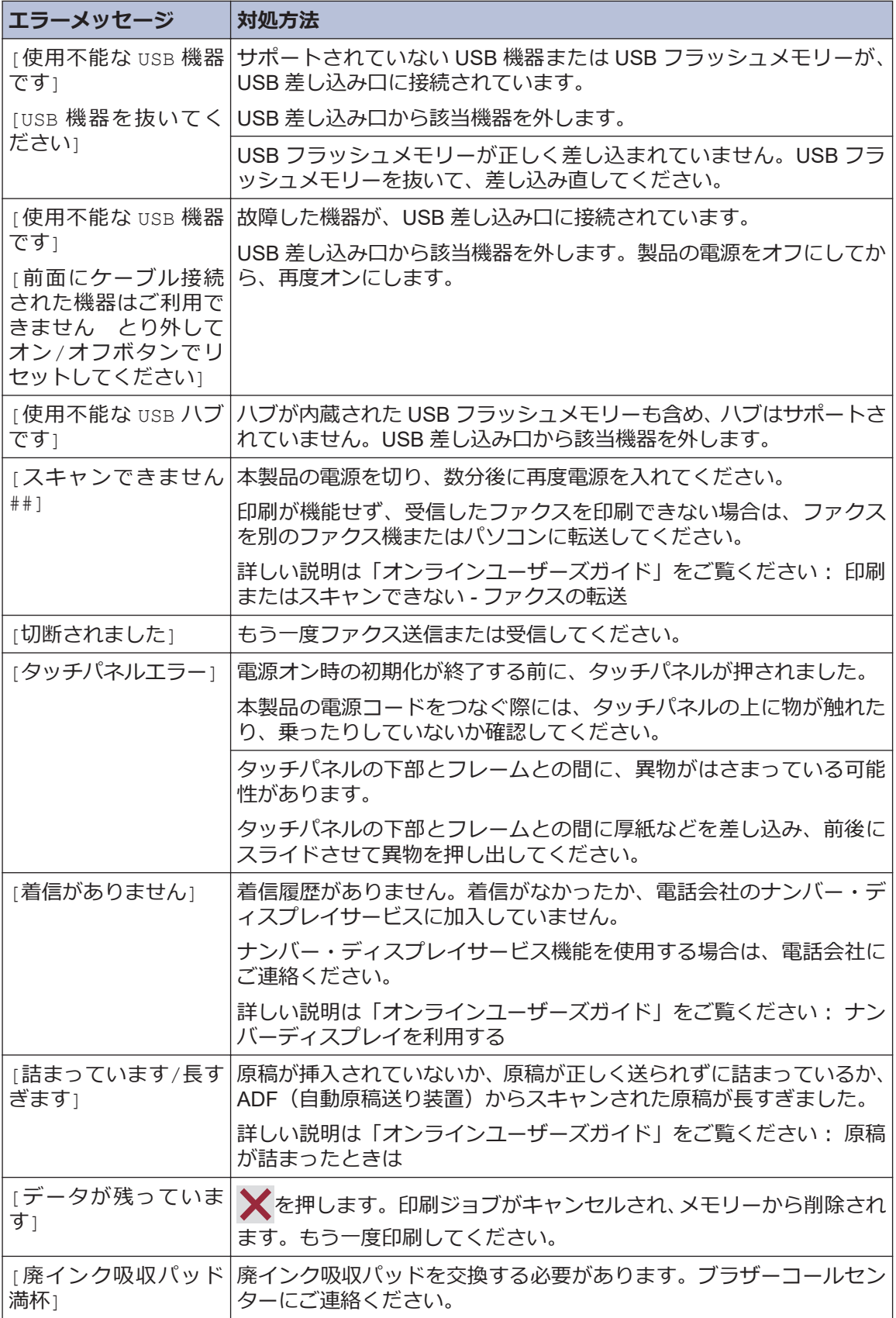

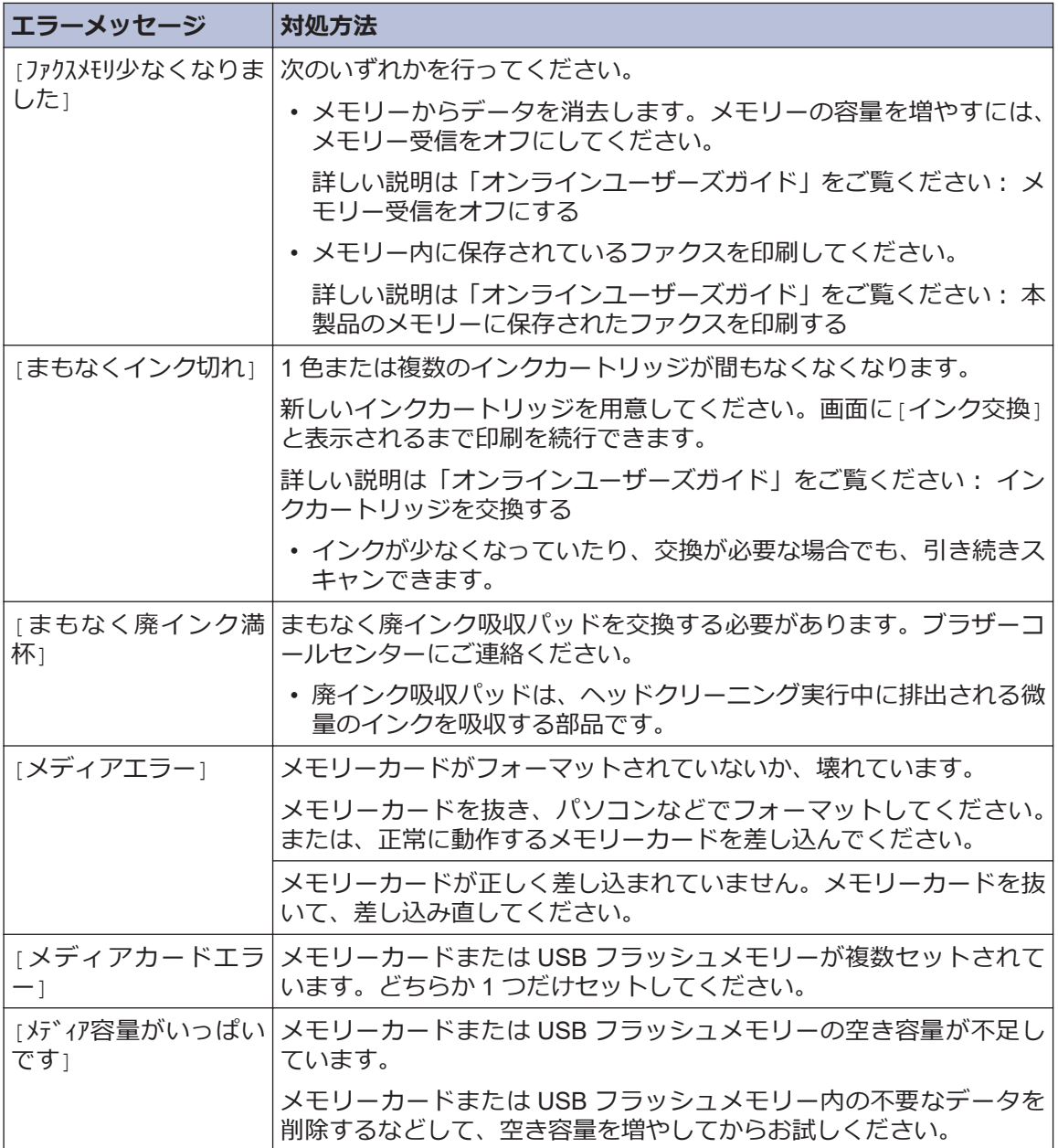

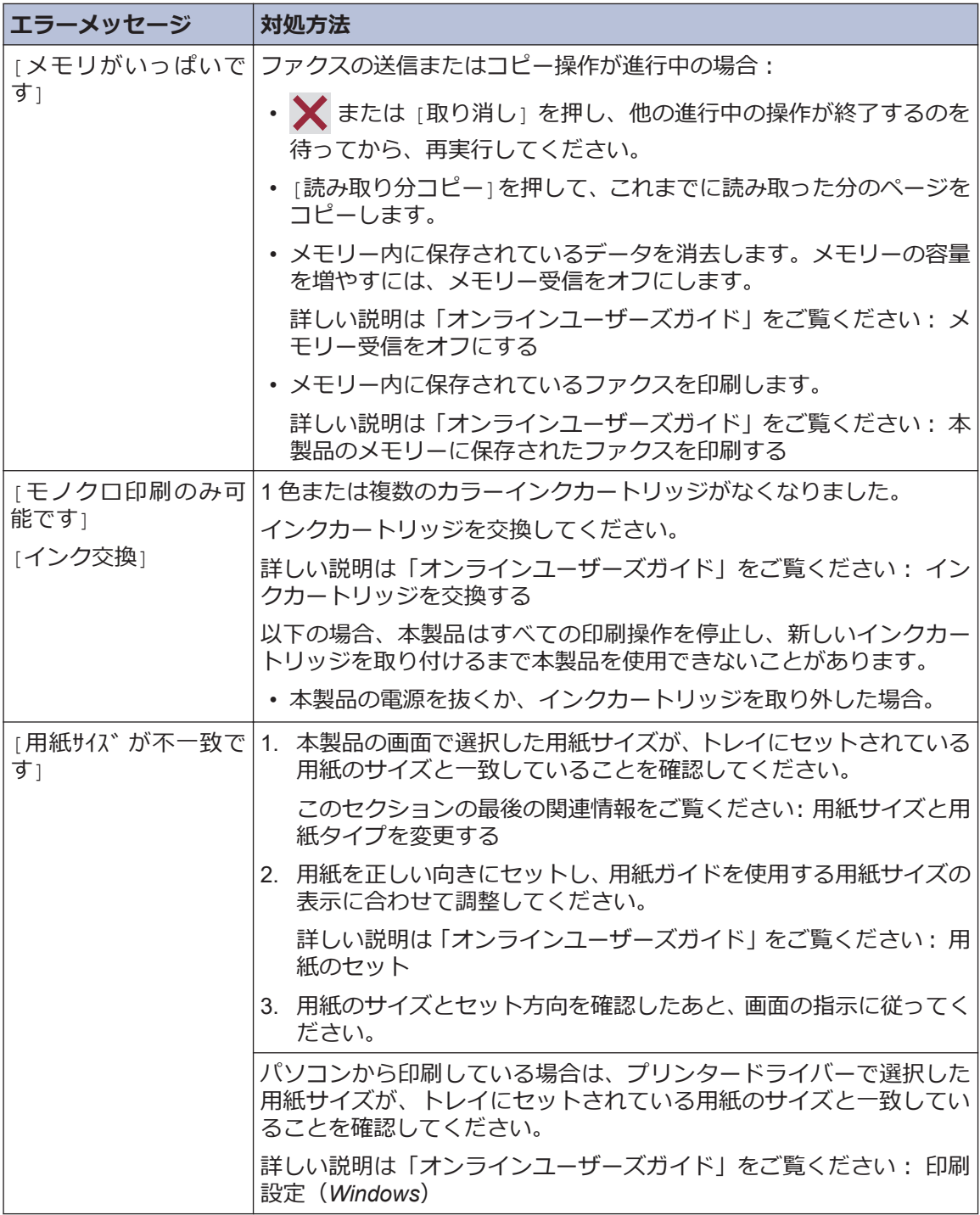

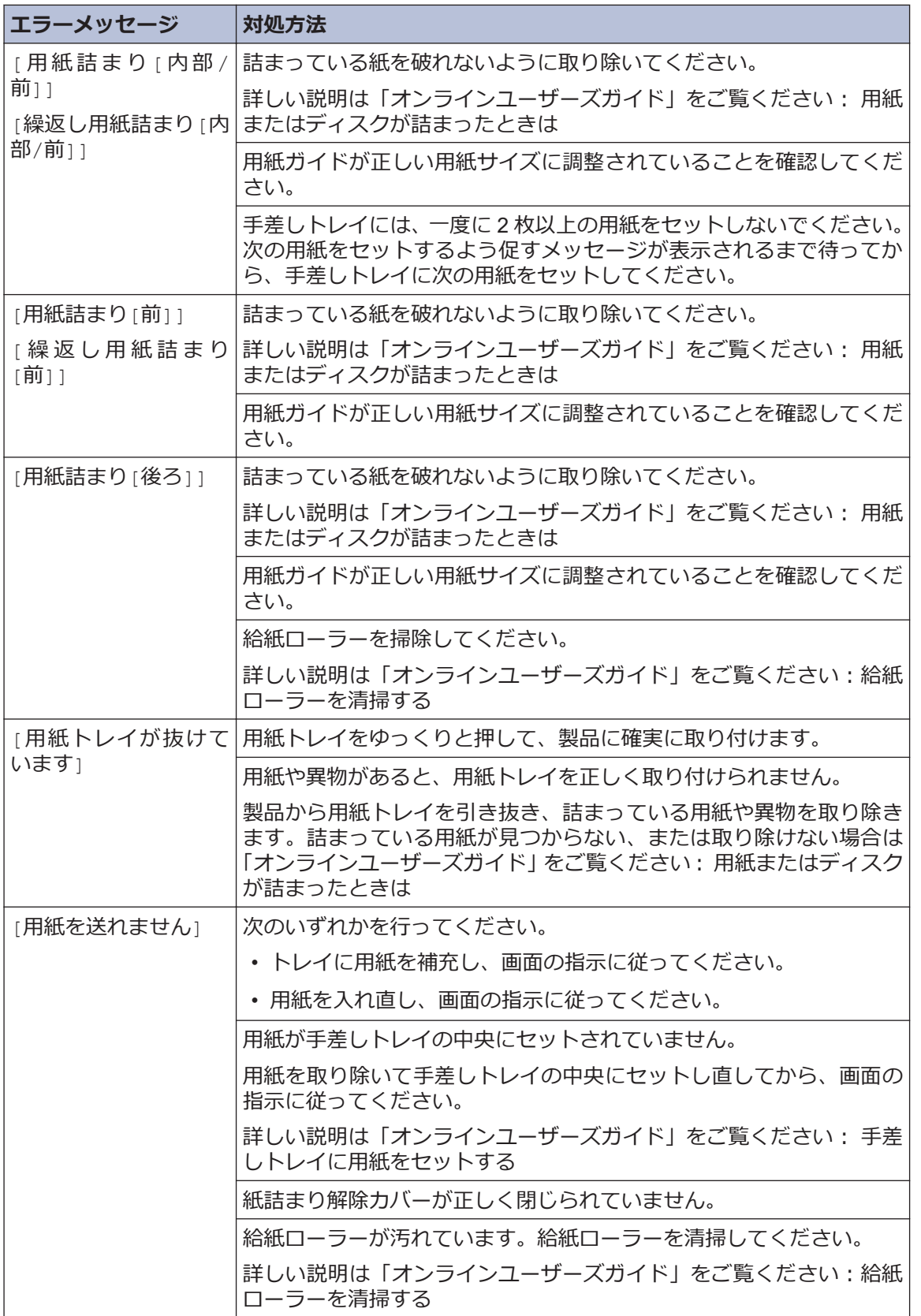

**B**<br> **B**<br> **E**<br> **C**<br> **C**<br> **C こんなときは**

### **関連情報**

- [用紙サイズと用紙タイプを変更する](#page-10-0) >> 10
- [消耗品のご案内](#page-35-0) >> 35

<span id="page-35-0"></span>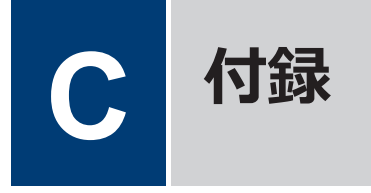

# **消耗品のご案内**

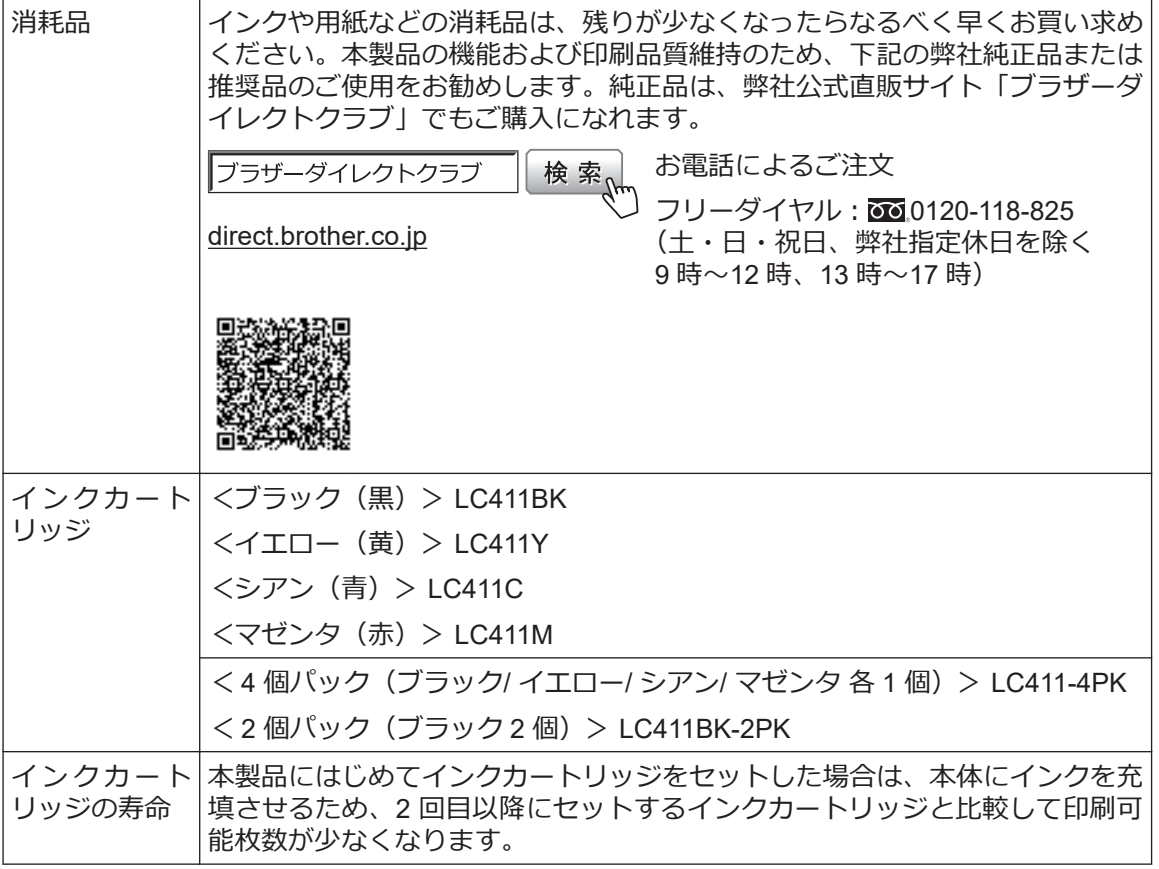

### **消耗品はブラザー純正品をお勧めします**

印刷品質・性能を安定した状態でご使用いただくために、ブラザー純正の消耗品及びオプショ ンのご使用をお勧めします。純正品以外のご使用や、本製品インクカートリッジにインクを補 充してのご使用は、印刷品質の低下や製品動作の不具合、製品本体の故障など、製品に悪影響 を及ぼす場合があります。純正品以外を使用したことによる故障は、保証期間内や保守契約時 でも有償修理となりますのでご注意ください。(純正品以外の全ての消耗品が必ず不具合を起こ すと断定しているわけではありません。)

**C 付録**

# **アフターサービスのご案内**

### **製品登録**

## Brother Online メマイ製品サポート

ご登録いただくと、お持ちの製品をより便利に、安心にご利用いただけるようになります。 オンラインユーザー登録 [https://online.brother.co.jp](https://online.brother.co.jp/)

### **各種サポート情報**

### **サポートサイト**

よくあるご質問(Q&A)や、最新のソフトウェアおよび製品マニュアル(電子版)のダウンロー ドなど、各種サポート情報を提供しています。

サポート ブラザー 検索

#### [support.brother.co.jp](https://support.brother.co.jp/)

Brother SupportCenter は、ブラザー製品の最新サポート情報を提供するモバイルアプリ です。ダウンロードするには App Store または Google Play™ にアクセスしてくださ い。

G.Q brother

### **ブラザーコールセンター**

0570-061015 に接続して動作テストを行います。お問い合わせの際は、携帯電話など ファクスや電話等の通信に関するトラブルの場合は、本製品を電話回線 をご利用くださいますようお願いいたします。

受付時間:月~土 9:00~18:00 日曜日・祝日・弊社指定休日を除きます。

※ブラザーコールセンターは、ブラザー販売株式会社が運営しています。

※本書に乱丁、落丁があったときは、ブラザーコールセンターにご連絡ください。

※受付時間、電話番号については事前予告なく変更になる場合がございます。最新の情報はサポ ートサイトでご確認ください。

### **安心と信頼の修理サービス**

• **製品ご購入後 1 年間無償保証いたします。**

※この場合、修理料金を無償とし、運送料を含むその他費用はお客様の負担となります。

• **コールセンターでの診断後、修理が必要と判断された場合 48 時間以内に故障機の回収。** ※一部地域を除く

事前にお客様のご都合をお伺いし、宅配便により故障機を回収します。

※本製品を修理にお出しいただくときは、「オンラインユーザーズガイド」の「*本製品を梱包 して輸送する*」をご覧ください。

• **故障機の回収後、5 日以内に修理完了品をお届け。**

※修理内容やお住まいの地域によっては、お届けに 5 日以上かかる可能性があります。

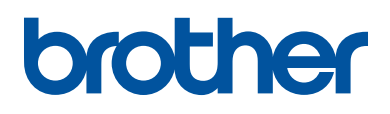

ブラザーでは循環型社会への取り組みの一環として使用済みインクカートリッジの 回収・リサイクルに取り組んでおります。詳しくは下記ホームページをご参照ください。

[https://www.brother.co.jp/product/support\\_info/recycle/ink/index.htm](https://www.brother.co.jp/product/support_info/recycle/ink/index.htm)

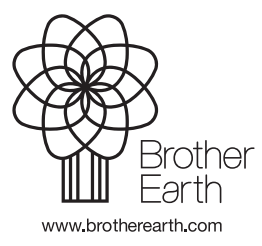

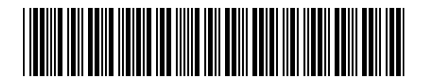

D02S3D001-00 JPN Version 0